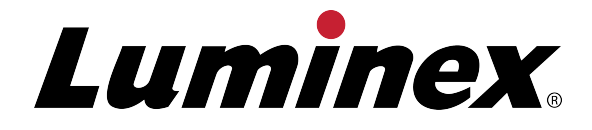

# **MAGPIX® snabbguide**

# För in vitro-diagnostiskt bruk VD

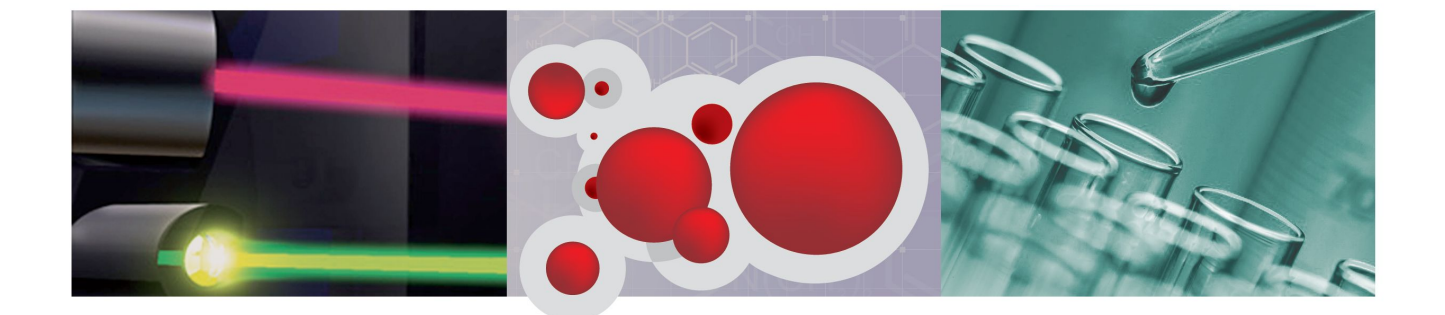

## **Information om upphovsrätt**

© Luminex Corporation, 2013. Med ensamrätt. Ingen del av denna publikation får i någon form eller på något sätt reproduceras, överföras, transkriberas eller översättas till något språk eller datorspråk utan föregående uttryckligt, skriftligt samtycke från Luminex Corporation.

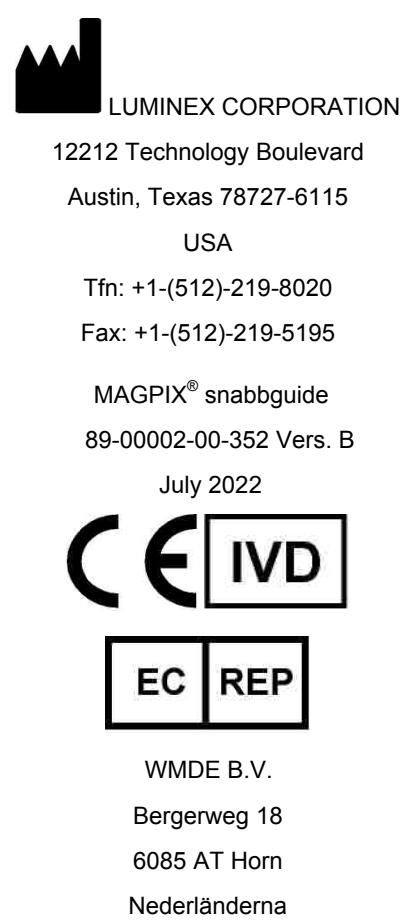

Luminex Corporation (Luminex) förbehåller sig rätten att när som helst modifiera sina produkter och tjänster. Ändringar av denna handbok kan göras utan föregående meddelande. Vid sammanställningen av denna information har alla rimliga åtgärder vidtagits för att se till att den är korrekt, men Luminex tar inget ansvar för fel och förbiseenden eller för skador som uppstår på grund av programmet eller användning av denna information.

Följande varumärken tillhör Luminex Corporation: Luminex®, xMAP®, xTAG®, xPONENT®, MagPlex<sup>®</sup>, MAGPIX<sup>®</sup>, MagPlex<sup>®</sup> Microspheres<sup>®</sup>, MicroPlex<sup>®</sup> Microspheres.

Övriga varumärken, inklusive Cheminert®, Windows® Pentium® och Dell® är varumärken som tillhör sina respektive företag.

# Innehållsförteckning

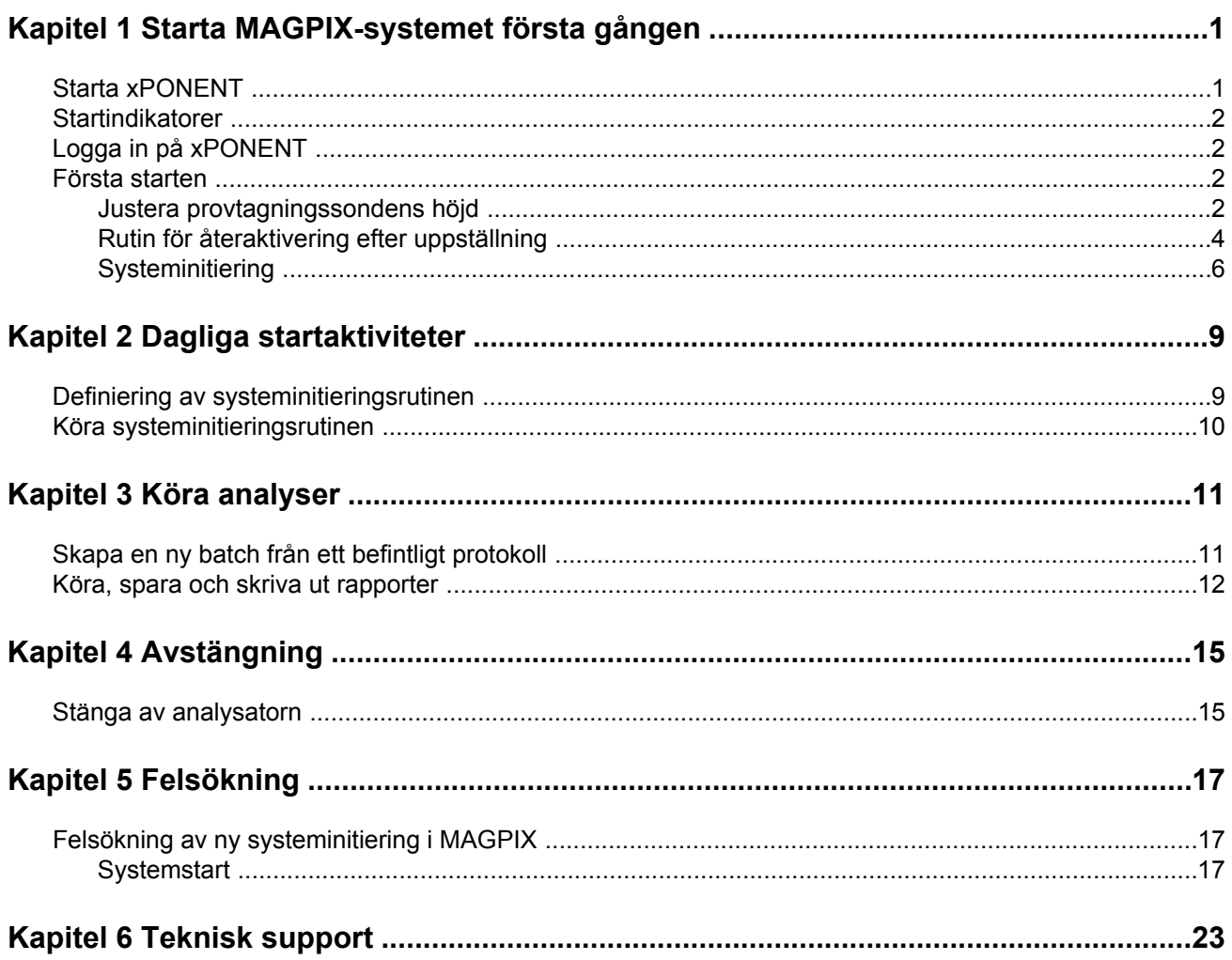

# <span id="page-4-0"></span>**Kapitel 1: Starta MAGPIX-systemet första gången**

Det finns utförliga anvisningar om hur MAGPIX-systemet installeras i utvikningsbladen *Datorinstallationsanvisningar* (89-30000-00-263) och *Installera MAGPIX* (89-30000-00-236) som du fick med instrumentet.

Den här handboken innehåller stegvisa anvisningar om hur MAGPIX-systemet startas första gången, hur dagliga rutiner utförs och hur man ska göra för att underhålla systemet på rätt sätt.

**Varning:** Felaktig installation eller användning av MAGPIX-systemet kan resultera i personskador, skador på instrumentet och/eller felaktiga resultat. Innan MAGPIX installeras eller används måste du gå igenom utbildningsmodulerna på fliken **Training** (utbildning) på http://www.luminexcorp.com/MAGPIX

> Det finns fler informationsvideor där specifika åtgärder beskrivs på samma sida under fliken **Support**.

## **Starta xPONENT**

Gör följande om xPONENT inte startar automatiskt när du satt igång datorn.

- På datorskrivbordet klickar du på ikonen Luminex xPONENT eller **Start** > **All Programs (alla program)** > **Luminex** > **xPONENT** > **Luminex xPONENT**
- Om du har en provlicens klickar du på **OK** i dialogrutan som öppnas.
- Om detta är första gången du startar programvaran kan **User License Agreement** (användarlicensavtal) visas. Läs licensavtalet. Välj **I accept the terms of this license agreement** (jag accepterar villkoren i det här licensavtalet) och klicka därefter på **OK**.
	- **Obs!:** Säkerhetsinformation och juridisk information finns i *maskinvaruhandboken* och *programvaruhandboken* som du fick med instrumentet.

## <span id="page-5-0"></span>**Startindikatorer**

När du sätter igång Luminex MAGPIX-systemet visas följande startindikatorer:

- Den blå lampindikatorn tänds.
- Fläktarna går igång.
- Sprutpumpen initieras.
- Filterhjulet initieras.
- Programvaran ansluter till instrumentet.
	- **Obs!:** Det kan ta flera minuter för instrumentet att initieras och ansluta till programvaran.

Programanslutningsindikatorn finns längst ner till vänster på programvaruskärmen.

## **Logga in på xPONENT**

Om din version av xPONENT är licenserad för 21 CFR Part 11 och/eller Security måste en programadministratör ställa in användar-ID (och lösenord, vid behov). Om du inte använder en version med 21 CFR Part 11 och/eller Security kan användare logga in med eget användarnamn eller utan användarnamn.

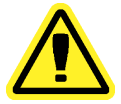

- **Viktigt:** Om programmet används av outbildad personal kan följden bli felaktiga data och testresultat. Personal som använder xPONENT måste läsa den här handboken noggrant innan de använder programvaran.
- 1. Ange ditt användar-ID på fliken **System Login** (systeminloggning).
- 2. Skriv ditt lösenord om du använder den säkra versionen av programmet. **Start**sidan öppnas.

## **Första starten**

Utför följande moment när systemet startas för första gången.

- 1. **Adjust the Sample Probe Height (Justera provsondens höjd)**
- 2. **Revive After Storage (Luminex) Routine [Rutin för återaktivering efter uppställning (Luminex)**
- 3. **System Initialization (Systeminitiering)**
	- Fluidics Preparation (Fluidikberedning)
	- Calibration (Kalibrering)
	- Performance Verification (Funktionsverifiering)

## **Justera provtagningssondens höjd**

Justera provtagningssondens höjd så att den går tillräckligt djupt ner i brunnen för att ta prov.

- **Obs!:** Det får inte finnas någon vätska i brunnarna eller behållarna innan provtagningssondens höjd justerats.
- 1. På **start**-sidan klickar du på **Probe and Heater** (sond och värmare) under **Daily Activities** (dagliga aktiviteter). Fliken **Probe & Heater** (sond och värmare) öppnas.
- 2. Med utgångspunkt från vilken platta du använder sätter du justeringsskivor eller en justeringssfär från höjdjusteringssatsen i brunnen.

**Obs!:** Luminex rekommenderar att du använder brunn **D6** (detta är mitten av en vanlig 96-brunns platta).

- Filterbottenplatta två (2) 5,08 mm skivor
- Mylar-bottenplatta två (2) 5,08 mm skivor
- Konisk (V-formad) platta en (1) sfär

Om du använder en vanlig platta med 96 brunnar behöver du inte använda någon av skivorna eller sfärerna i höjdjusteringssatsen.

- 3. Kontrollera att brunnsplatsen valts på bilden av plattan. En grön nål utmärker den valda brunnen.
- 4. Klicka på **Eject** (mata ut) för att mata ut platthållaren.
- 5. Placera reagensblocket utanför plattan på platthållaren. Se till att brunnen sitter ordentligt så att den kläms på plats.
- 6. Placera en brunnsremsa (medföljer kalibrerings- och funktionsverifieringssatsen) i reagensblocket utanför plattan.
- 7. Klicka på SD1 i avsnittet **Strip Wells** (brunnsremsor).
- 8. Kontrollera att behållaren är tom.
- 9. Klicka på RB1 i avsnittet **Reservoir** (behållare).
- 10. Kontrollera att plattan inte är skev. Skeva plattor kan leda till felaktig höjdjustering av sonden.
- 11. Sätt plattan på platthållaren med brunn A1 placerad enligt vad som anges på platthållaren.
- 12. Klicka på **Retract** (dra tillbaka) för att dra tillbaka platthållaren.
- 13. Ange ett namn på plattan i rutan **Plate Name** (plattnamn).
- 14. Klicka på **Auto Adjust Height** (justera höjden automatiskt). Sonden justerar sig själv automatiskt till de platser du valt.
	- **Obs!:** Sondens höjd är automatiskt inställd till 0,98 mm. Sonden justerar automatiskt detta avstånd från plattans undersida, eller kalibreringsskivorna eller sfärerna.
- 15. Klicka på **Eject** (mata ut) för att mata ut platthållaren. Om du använder justeringsskivor eller sfärer tar du bort dem från plattan.
- 16. Klicka på **Save** (spara) för att spara sondhöjdsinställningarna för plattan och brunnen.
	- **Obs!:** När du kalibrerar och sparar sondhöjdsinställningarna för tre områden under ett plattnamn behåller alla områdena kalibreringen.

<span id="page-7-0"></span>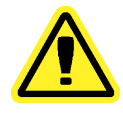

**Viktigt:** Kontrollera att sondhöjden är rätt inställd innan du kalibrerar systemet.

**Viktigt:** Det är mycket viktigt att ha rätt höjd på provtagningssonden för att provtagning och kalibrering ska lyckas. Problem med provtagningssonden kan leda till vätskeläckage och hindra provtagningen. Följ stegen ovan för att justera höjden på provtagningssonden.

#### Figur 1. **Justering av provtagningssondens höjd**

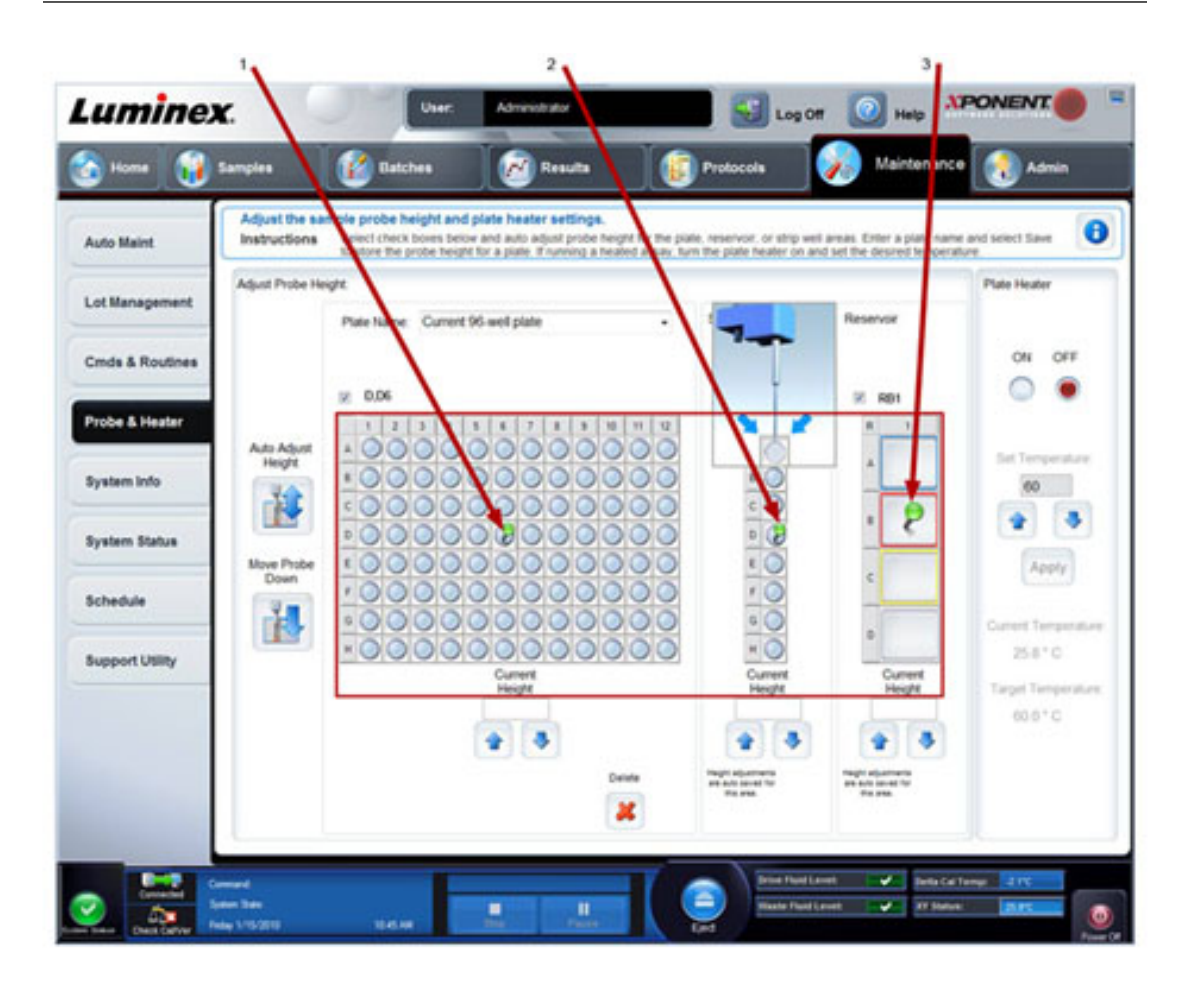

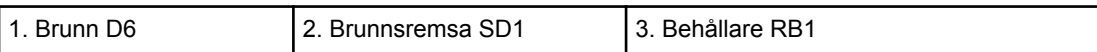

## **Rutin för återaktivering efter uppställning**

**Obs!:** Rutinen **Revive After Storage** (återaktivera efter uppställning) är nödvändig när systemet körs första gången och rekommenderas när systemet inte har använts på mer än en vecka.

När du har justerat provtagningssondens höjd kör du rutinen **Revive After Storage (Luminex)** (återaktivera efter uppställning (Luminex)).

- 1. Öppna sidan **Maintenance** (underhåll) och sedan fliken **Cmds & Routines** (kommandon och rutiner).
- 2. Välj **Revive After Storage (Luminex)** (återaktivera efter uppställning (Luminex)) i rullgardinslistan. Rutinen **Revive After Storage** (återaktivera efter uppställning) utför följande kommandon:
	- **Prime (flöda)**
	- **Rinse (skölj)**
	- **Alcohol Flush (alkoholspolning)**
	- **Rinse (skölj)**
- 3. På fliken **Cmds & Routines** (kommandon och rutiner) väljer du alternativet **Prime** (flöda) i avsnittet **Commands** (kommandon) och utför flödning.
- 4. Tillsätt 70% isopropanol eller etanol till behållare RB1 på reagensblocket utanför plattan enligt vad som anges på fliken **Cmds & Routines** (kommandon och rutiner).

**Obs!:** Sköljbehållaren (RD1) ska vara tom.

- 5. Klicka på **Retract** (dra tillbaka).
- 6. Klicka på **Run** (kör).

#### <span id="page-9-0"></span>Figur 2. **Revive After Storage (Luminex) Routine (rutin för återaktivering efter uppställning (Luminex))**

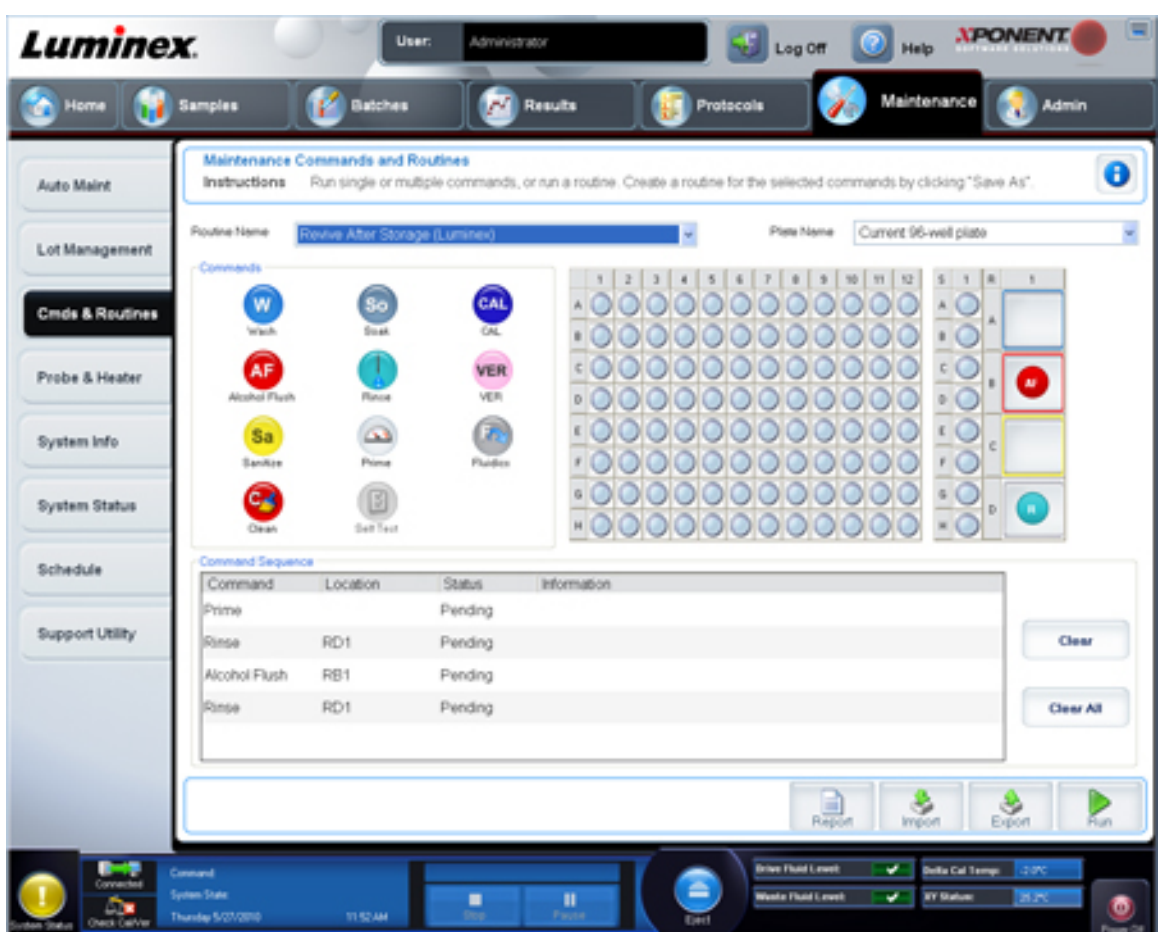

När rutinen **Revive After Storage** (återaktivera efter uppställning) är klar körs rutinen **System Initialization** (systeminitiering).

## **Systeminitiering**

Systeminitiering förbereder systemet för datainsamling. Vid första start ska systeminitieringen bestå av:

- Fluidics Prep (Fluidikförb.)
- Calibration (Kalibrering)
- Performance Verification (Funktionsverifiering)

Kalibrering normaliserar inställningarna för systemet och säkerställer optimal och konsekvent klassificering av mikrosfärer. Verifiering använder systemkontroller för att säkerställa att analysatorn fungerar ordentligt med aktuella kalibreringsinställningar.

- 1. På **Admin**-sidan väljer du fliken **System Setup** (systeminställning).
- 2. I avsnittet **Maintenance Options** (underhållsalternativ) väljer du proceduren **System Initialization** (systeminitiering) som innehåller **Fluidics Prep, Calibration och Performance Verification** (fluidikförb., kalibrering och funktionsverifiering).
- 3. Klicka på **Save** (spara).
- 4. På **start**-sidan klickar du på **System Initialization** (systeminitiering) under **Daily Activities** (dagliga aktiviteter). Fliken **Auto Maint** (automatiskt underhåll) öppnas.
- 5. Importera lotinformationen för **Calibration Kit** (kalibreringssats) från CD-skivan som medföljer satsen eller välj lämplig sats i rullgardinsmenyn om satsinformationen har lästs in i förväg.

**Obs!:** Se avsnittet *Lägga till eller importera CAL- och VER-satsinformation* för information om hur satsen importeras.

6. Importera lotinformationen för **Calibration Kit** (kalibreringssats) från CD-skivan som medföljer satsen eller välj lämplig sats i rullgardinsmenyn om satsinformationen har lästs in i förväg.

**Obs!:** Se avsnittet *Lägga till eller importera CAL- och VER-satsinformation* för information om hur satsen importeras.

- 7. Vortexa xMAP-kalibrator, verifierings- och fluidikbehållare vid medelhastighet i ca 10 sekunder för att säkerställa homogeniteten. Späd inte ut xMAP-kalibrator, verifierings eller fluidikmedel.
- 8. Klicka på **Eject** (mata ut) i statusfältet.
	- **Obs!:** För att säkerställa att du får nödvändigt antal partiklar kan du vända upp och ner på kalibratorn och verifieringsflaskorna vinkelrätt mot brunnsremsan när du tillsätter droppar i brunnarna. Härigenom säkerställs att max. storlek på vätskedroppen hälls i brunnarna.
- 9. Luminex rekommenderar att sex droppar tillsätts för varje reagens i den avsedda brunnen.
- 10. Kontrollera att behållare RB1 fylls till 3/4 med 70% isopropanol eller etanol.

**Obs!:** Sköljbehållaren (RD1) ska vara tom.

- 11. Klicka på **Retract** (dra tillbaka).
- 12. Klicka på **Run** (kör).

### **Lägga till eller ta bort CAL- och VER-satsinformation**

Du kan lägga till CAL- och VER-satsinformation från **start**-sidan.

Lägga till eller importera CAL- och VER-satsinformation:

- 1. Läs in CAL/VER CD-skivan (ingår i satsen) i datorn.
- 2. Klicka på **System Initialization** (systeminitiering) på **start**-sidan.
- 3. Klicka på **Import Kit** (importera sats) längst ner till höger i fönstret. Dialogrutan **Import Calibration or Performance Kit** (importera kalibrerings- eller funktionssats) öppnas.
- 4. Välj **Locate the CD** (lokalisera CD) i rätt enhet och välj **\*.mpx**-mappen och klicka på **Open** (öppna).
- 5. Välj **\*.lxl**-filen och klicka på **Open** (öppna).
- 6. Klicka på **OK**.

#### **Skapa kalibrerings- och verifieringsrapporter**

1. Öppna sidan **Results** (Resultat) och därefter fliken **Reports** (Rapporter).

- 2. I nedrullningslistan **Report** (Rapport) väljer du **Calibration and Verification Reports** (Kalibrerings- och verifieringsrapporter).
- 3. I den nedrullningsbara listan **Type** (Typ) väljer du **ALL** (Alla), **CAL** (Kalibrering), **VER** (Verifering) eller **Fluidics** (Fluidik).
- 4. Ange ett **Start**-datum och ett **Through**-datum (Slutdatum) för det datumintervall du vill visa.
- 5. Klicka på **Generate** (Skapa) för att visa rapporten.
- 6. Använd vänster eller höger **Page** (sidpil) för att navigera till de olika rapportsidorna.
- 7. Klicka på **Print** (Skriv ut) för att skriva ut rapporten eller på **Save** (Spara) för att spara rapporten.
- 8. Klicka på **New Report** (Ny rapport) för att skapa ännu en rapport.

# <span id="page-12-0"></span>**Kapitel 2: Dagliga startaktiviteter**

## **Definiering av systeminitieringsrutinen**

- **Obs!:** Luminex rekommenderar daglig funktionsverifiering och att MAGPIXsystemet kalibreras varje vecka. Du kan ställa in systeminitieringsrutinen så att kalibrering och verifiering inkluderas på sidan **Admin**, fliken **System Setup** (systeminställning), avsnittet **Maintenance Options** (underhållsalternativ).
- 1. Öppna sidan **Admin**.
- 2. Klicka på **System Setup** (systeminställning).
- 3. Under **Maintenance Options** (underhållsalternativ) väljer du **Fluidics prep, performance verfication** (fluidikberedning, funktionsverifiering) i rullgardinslistan.

#### Figur 3. **Ställa in systeminitieringsrutin**

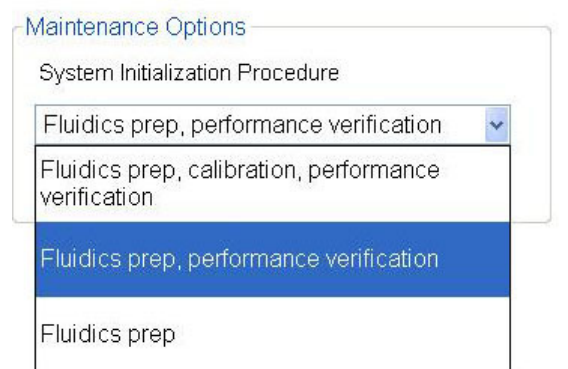

4. Klicka på **Save** (spara).

## <span id="page-13-0"></span>**Köra systeminitieringsrutinen**

- 1. På **start**-sidan klickar du på **System Initialization** (systeminitiering) under **Daily Activities** (dagliga aktiviteter). Fliken **Auto Maint** (automatiskt underhåll) öppnas.
- 2. På fliken **Auto Maint** (automatiskt underhåll) är alternativet **System Initialization** (systeminitiering) automatiskt valt.
- 3. Kontrollera att rätt lot-sats visas i rullgardinsfältet **Calibration and Performance Verification** (kalibrerings- och funktionsverifiering) och att rätt reagenser (t.ex.: VER- och fluidikreagenser) har tillsatts reagensblocket utanför plattan.
- 4. Fyll behållare RB1 till 3/4 med 70% isopropanol eller etanol.
- 5. Kontrollera att **Rinse**-behållaren (sköljbehållare) **RD1** är tom.
- 6. Klicka på **Retract** (dra tillbaka).
- 7. Klicka på **Run** (kör).

#### Figur 4. **Automatiskt underhåll - Systeminitiering**

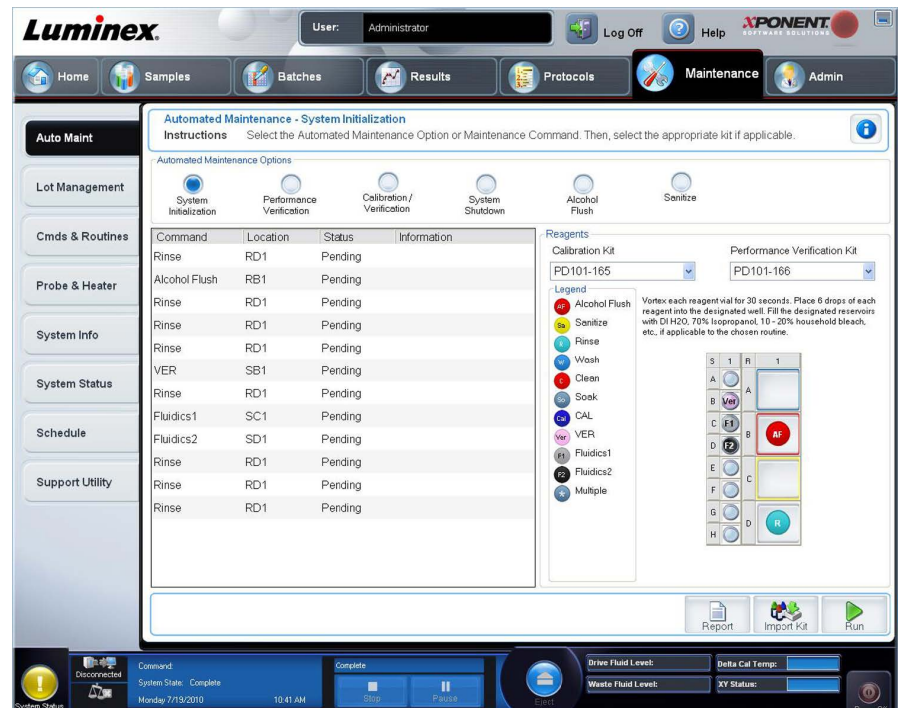

## <span id="page-14-0"></span>**Kapitel 3: Köra analyser**

## **Skapa en ny batch från ett befintligt protokoll**

Det här alternativet skapar en ny batch med ett markerat protokoll från listan **Installed Protocols** (installerade protokoll).

När du klickar på det här alternativet visas följande flikar:

- 1. **Protocols (protokoll)**
- 2. **Stds & Ctrls (standarder och kontroller)**
- 3. **Plate Layout** (plattans layout) Bekräfta att plattans layout överensstämmer med dina specifika analysinstruktioner.

Dessa flikar är numrerade eftersom du måste slutföra stegen på varje flik i följd. Du måste t.ex. slutföra fliken **Protocols** (protokoll) innan du kan öppna fliken **Stds & Ctrls** (standarder och kontroller).

**Installed Protocols** (installerade protokoll) - Visar en lista över protokoll. Listan innehåller följande information om varje protokoll:

- **Name (namn)**
- **Version**
- **Manufacturer (tillverkare)**
- **Date (datum)**

**Obs!:** Luminex rekommenderar att du analyserar tillverkarens analyssatskontroller med varje batch.

Skapa en ny batch från ett befintligt protokoll:

- 1. Läs anvisningarna som medföljer analyssatsen du använder.
- 2. Öppna sidan **Batches** (batchar).
- 3. Klicka på **Create a New Batch from an existing Protocol**(Skapa en ny batch från ett befintligt protokoll).
- 4. Skriv batchnamnet i rutan **Batch Name** (batchnamn).
- <span id="page-15-0"></span>5. Om du vill ha en beskrivning av batchen skriver du den i rutan **Enter Optional Description** (ange valfri beskrivning).
	- Klicka på det befintliga protokollet som du vill använda. Om protokollet använder standarder och/eller kontroller kan du visa de aktiva reagenserna. Om protokollet använder standarder och/eller kontroller är nästa flik som visas **Stds & Ctrls** (standarder och kontroller). Du kan visa information om de aktiva reagenserna, använda olika standarder/kontroller eller manuellt lägga till ny information på den här fliken.
	- Om det valda protokollet inte använder standarder/kontroller är nästa flik som visas **Plate Layout** (plattans layout). Du kan tilldela brunnskommandon för batchen på den här fliken. Bekräfta att plattans layout överensstämmer med dina specifika analysinstruktioner.
- 6. Klicka på **Next** (nästa)
- 7. Klicka på **Run Batch** (kör batch) för att påbörja batchinsamling eller klicka på **Save** (spara) för att spara batchinformationen som en pågående batch. Pågående batchar kan köras när som helst.
	- **Obs!:** Om batchen omfattar mer än en platta matas brickan ut automatiskt när alla angivna brunnar har förvärvats. En dialogruta visas där du uppmanas att sätta in nästa platta.

## **Köra, spara och skriva ut rapporter**

xPONENT® kan tillhandahålla information i tre olika rapporttyper:

- Batch
- Protocol (Protokoll)
- Advanced (User) [Avancerat (användare)]

Programmet kan också formatera batch- och multibatchresultat i en mängd olika exportformat.

Köra, skriva ut och/eller spara en rapport:

- 1. Öppna sidan **Results** (resultat).
- 2. Klicka på fliken **Reports** (rapporter).
- 3. Välj önskad rapport i rullgardinslistan **Report** (rapport).
- 4. Välj önskad typ av rapport i rullgardinslistan **Type** (typ).
- 5. Markera den post för vilken du vill generera rapporten. Välj de analyter som ska ingå i rapporten om du skapar en batchrapport.
- 6. Klicka på **Generate** (generera). Rapporten visas i den nedre delen av fliken **Reports** (rapporter).
- 7. Klicka på **Print** (skriv ut) för att skriva ut rapporten eller **Save** (spara) för att spara rapporten som en PDF-fil.

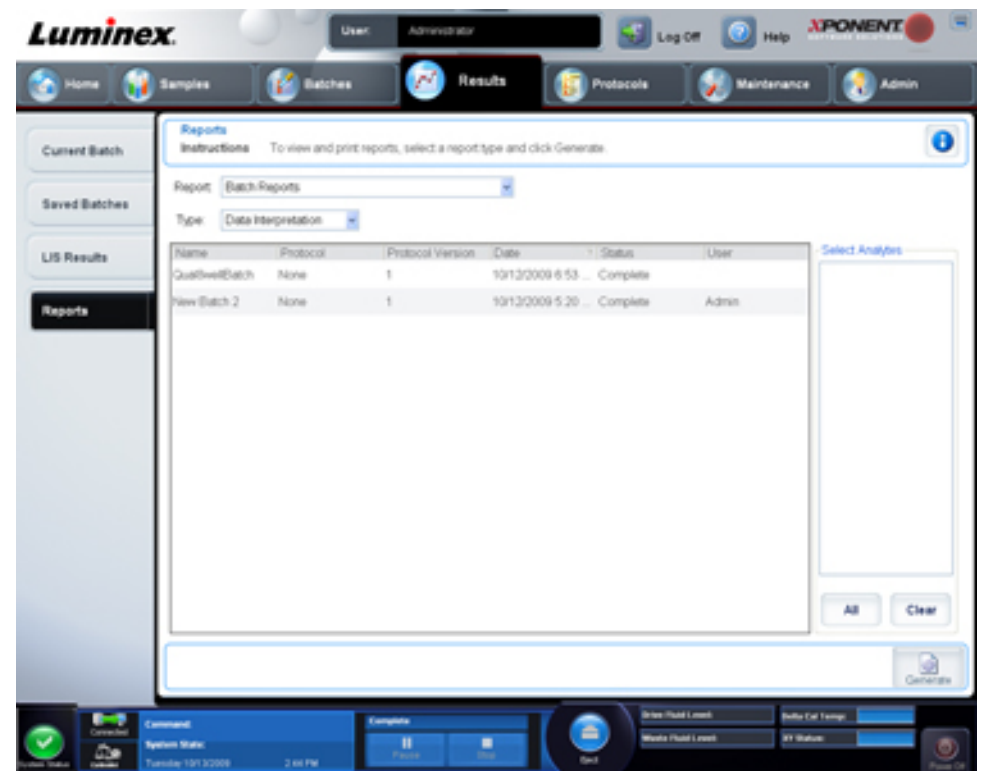

#### Figur 5. **Datatolkningsrapport**

# <span id="page-18-0"></span>**Kapitel 4: Avstängning**

## **Stänga av analysatorn**

Kör den dagliga avstängningsrutinen för att förhindra tilltäppningar och saltkristallbildning i provtagningssonden. Tilltäppningar och saltkristallbildning i provtagningssonden kan orsaka problem med kalibrering, verifiering och datainsamling, samt orsaka stänk vid provtagning. Stäng av systemet ordentligt för att säkerställa systemintegriteten.

- 1. Klicka på **Shutdown** (avstängning) på **start**-sidan. Fliken **Auto Maint** (automatiskt underhåll) öppnas med **System Shutdown** (systemavstängning) valt.
- 2. Klicka på **Eject** (mata ut).
- 3. Fyll behållare **RA1** med 3/4 DI-vatten.
- 4. Fyll behållare **RB1** med 3/4 NaOH 0,1 N.
- 5. Fyll behållare **RC1** med 3/4 10% 20% blekningsmedel för hushållsbruk.
- 6. Kontrollera att behållare **RD1** är tom.
- 7. Klicka på **Retract** (dra tillbaka).
- 8. Klicka på **Run** (kör).

# <span id="page-20-0"></span>**Kapitel 5: Felsökning**

## **Felsökning av ny systeminitiering i MAGPIX**

Det här avsnittet innehåller information om felsökningsproblem som kan uppstå vid installation och start av MAGPIX®-systemet. Procedurerna presenteras som stegvisa anvisningar och förutsätter grundläggande kunskap om xPONENT-programmet och xMAPtekniken.

### **Systemstart**

Kontrollera att följande procedurer utfördes när MAGPIX-systemet startades första gången.

1. Justera provtagningssondens höjd

- 2. Återaktivera efter uppställning (Luminex)
- 3. Systeminitiering

Alla systemstartsrutiner körs från MAGPIX-reagensblock utanför plattan. För detaljerade anvisningar om hur dessa åtgärder utförs, se avsnittet *[Starta MAGPIX-systemet första](#page-4-0) [gången](#page-4-0)* i denna handbok.

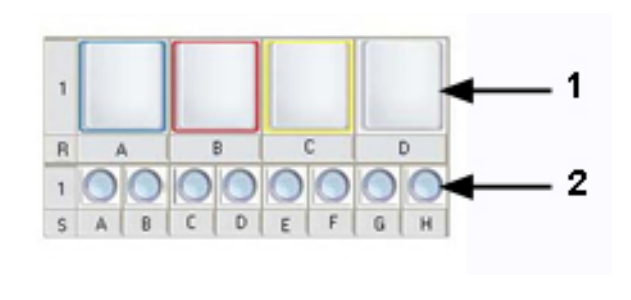

#### Figur 6. **MAGPIX-reagensblock utanför plattan**

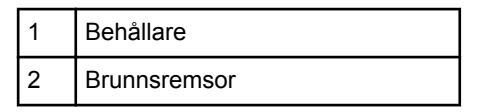

### **Fel vid ny start av MAGPIX-systemet**

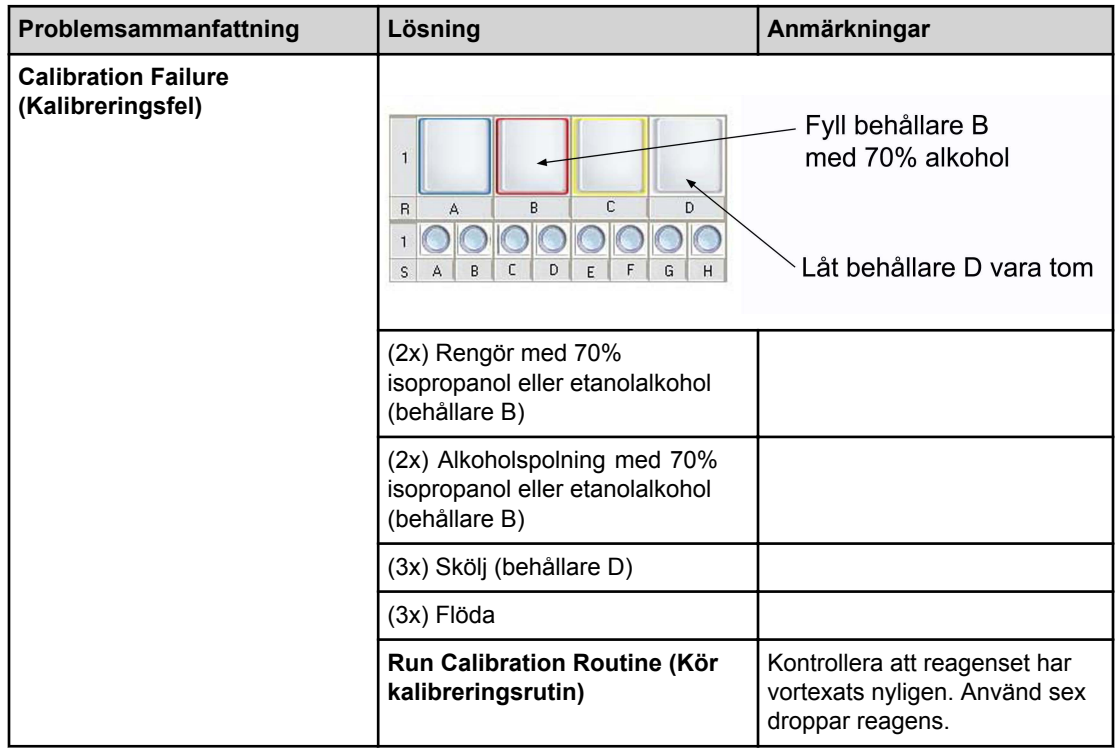

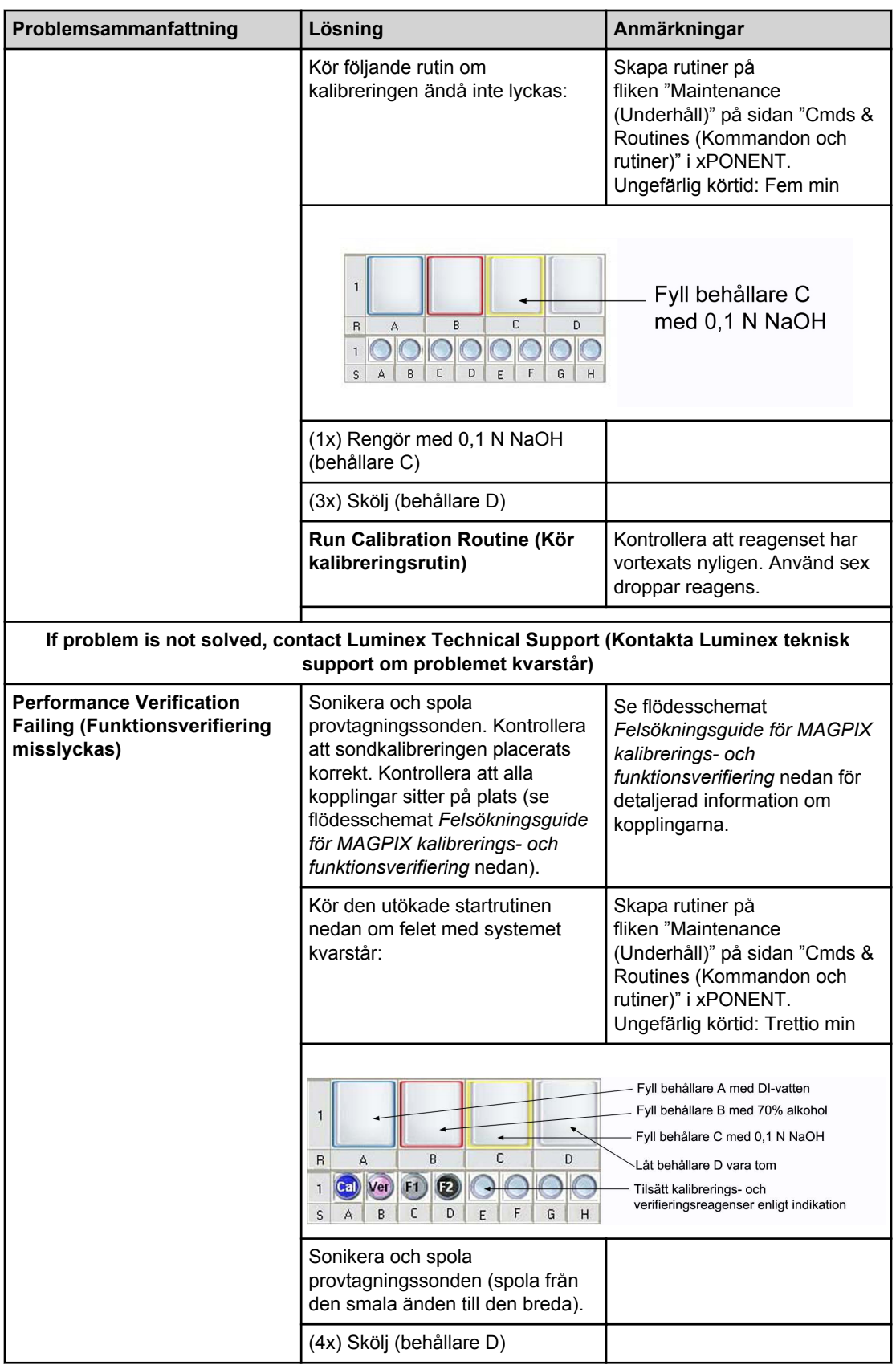

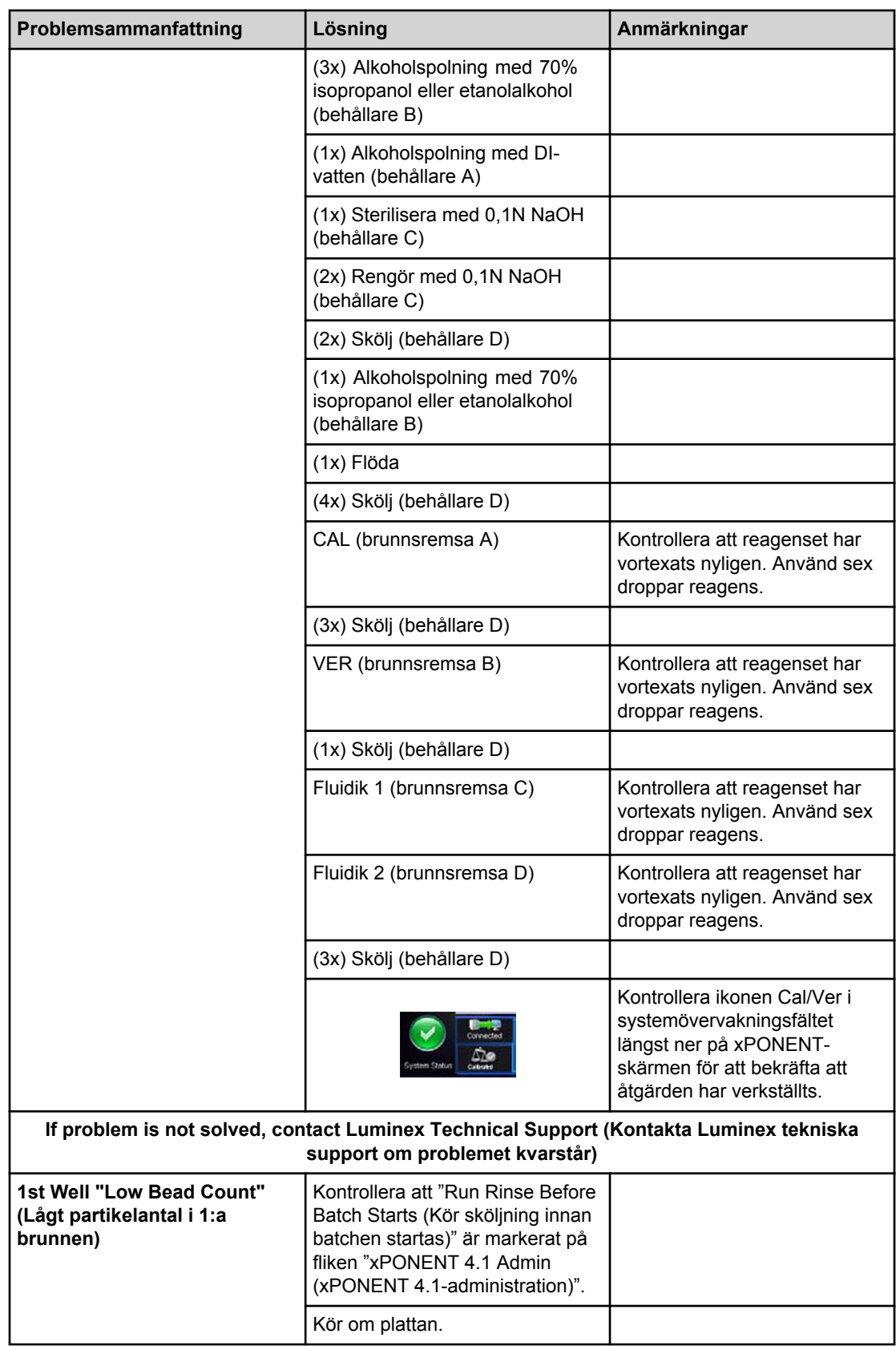

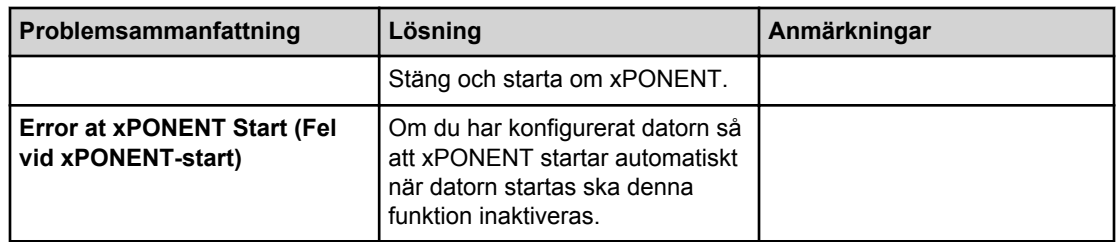

#### Figur 7. **Felsökningsguide för MAGPIX kalibrerings- och funktionsverifiering**

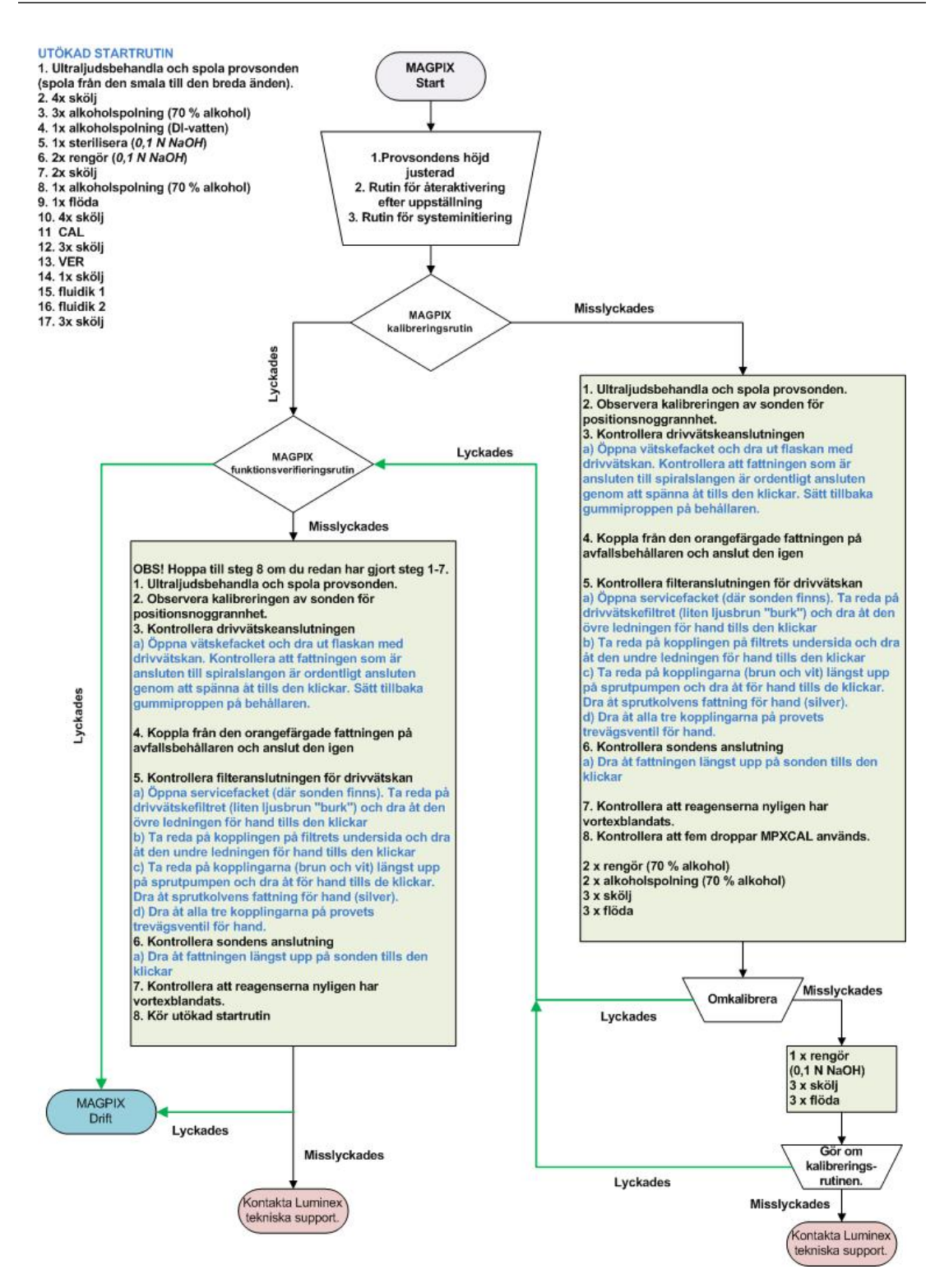

## <span id="page-26-0"></span>**Kapitel 6: Teknisk support**

## **På internet**

Se Luminex sida för vanliga frågor och svar på http://www.luminexcorp.com/support/ för vidare information.

Du får tillgång till webbplatsen för teknisk support genom att ange användarnamn och lösenord på https://esuppport.luminexcorp.com/OA\_HTML/jtflogin.jsp.

## **Via telefon inom USA och Kanada**

Kontakta Luminex tekniska support på:

- Avgiftsfritt: 1-877-785-BEAD (-2323)
- Fax: (512)-219-5114

## **Via telefon utanför USA och Kanada**

Kontakta Luminex tekniska support på:

- Övriga världen (avgiftsfritt nummer): +800-2939-4959
- Direkttelefon: +1-512-381-4397
- Fax: +1-512-219-5114

## **E-post**

Skicka frågor via e-post till support@luminexcorp.com.